# 연구실안전관리센터

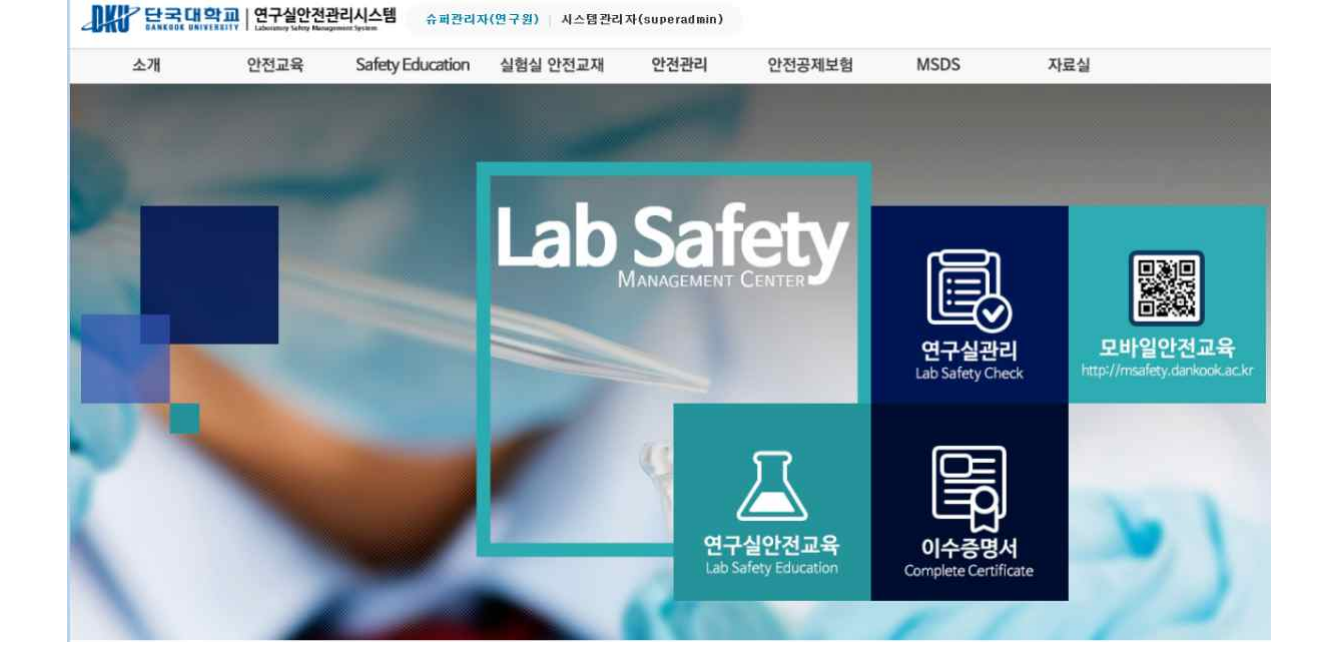

# 단국대학교 연구실 안전관리 시스템

[ 연구실 안전교육 모바일 ]

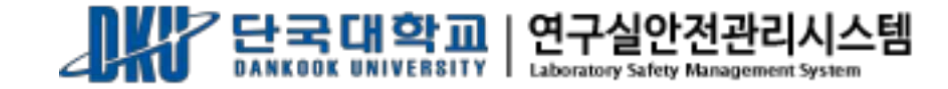

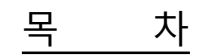

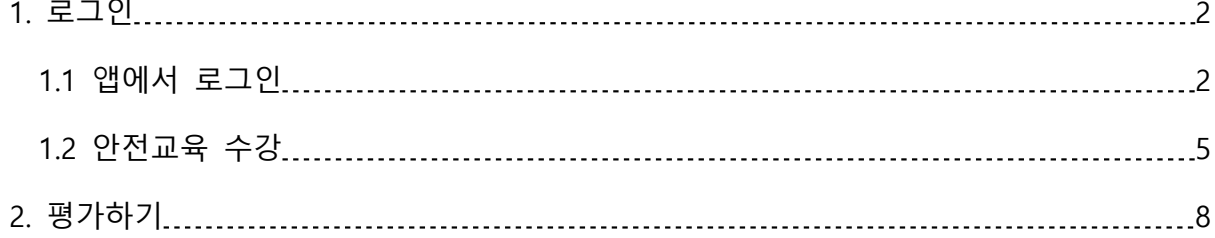

## <span id="page-2-0"></span>1. 로그인

## 1.1 앱에서 로그인

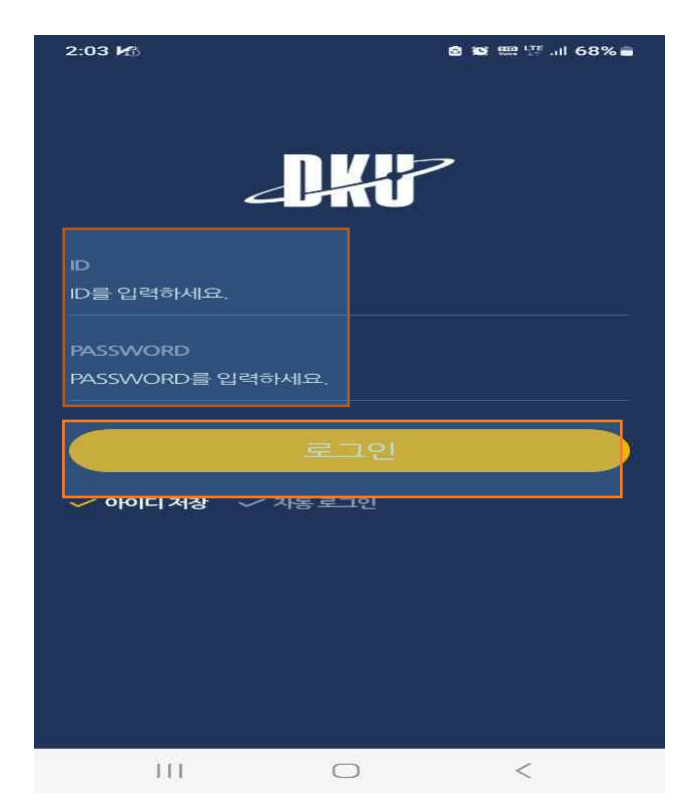

- 1. 단국대학교 모바일 앱을 실행시킨 후 아이디와 비밀번호를 입력한다.
- 2. 로그인 버튼을 클릭하면 로그인 가능하다

3. 로그인 후 보여지는 화면 , 상단 중앙에 MY DKU 누른후 학사를 클릭한다.

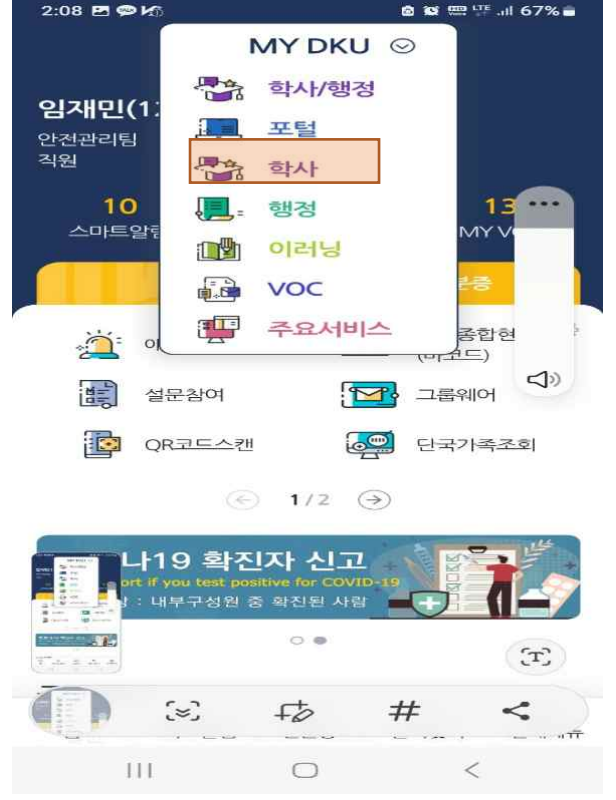

4. 학사 메뉴중 LINK를 선택후 안전관리시스템으로 이동한다.

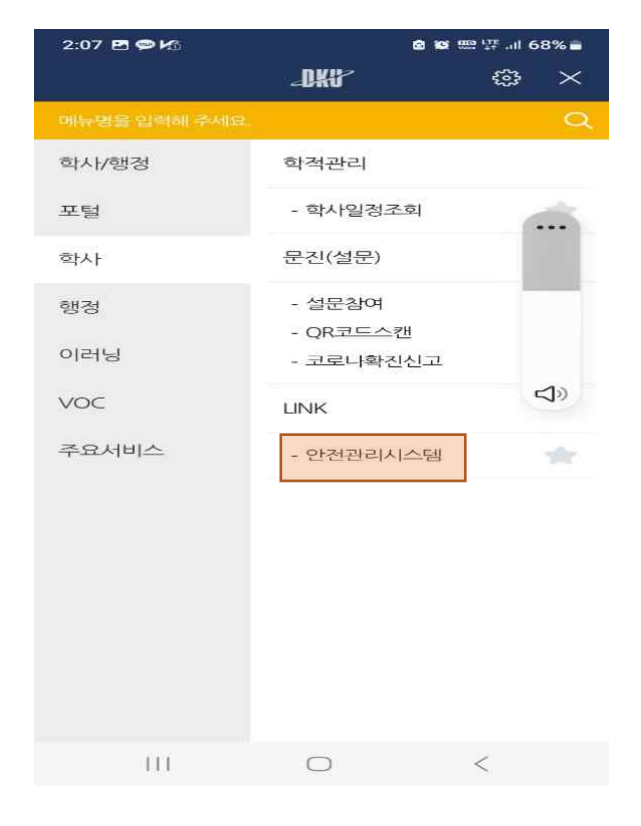

5. .모바일 안전관리 시스템 로그인 화면에서 아이디 / 비번으로 로그인 한다

<span id="page-4-0"></span>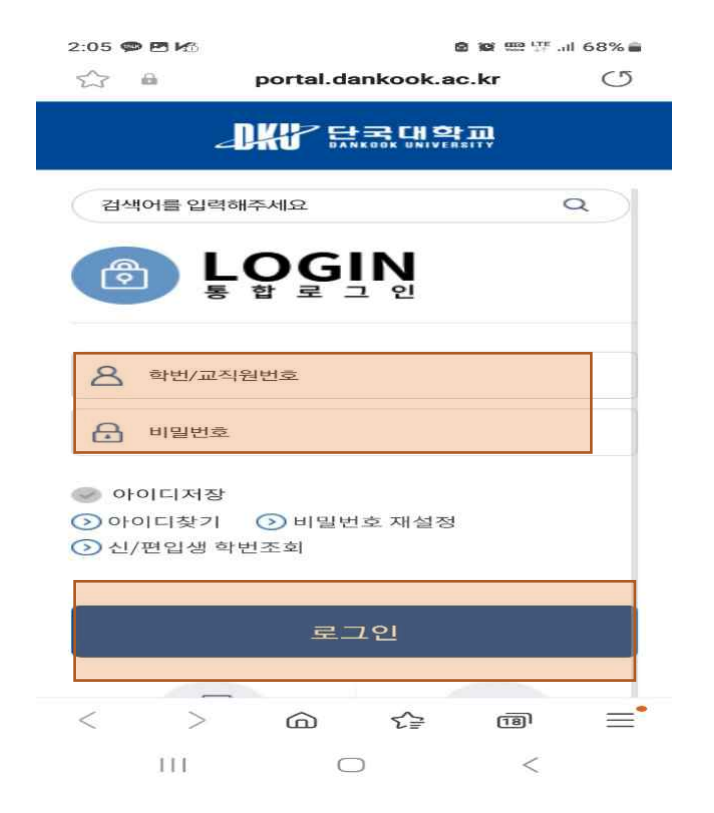

- 1.2 안전교육 수강
- 1. 안전교육 수강 버튼을 클릭하여 안전교육 페이지로 이동한다

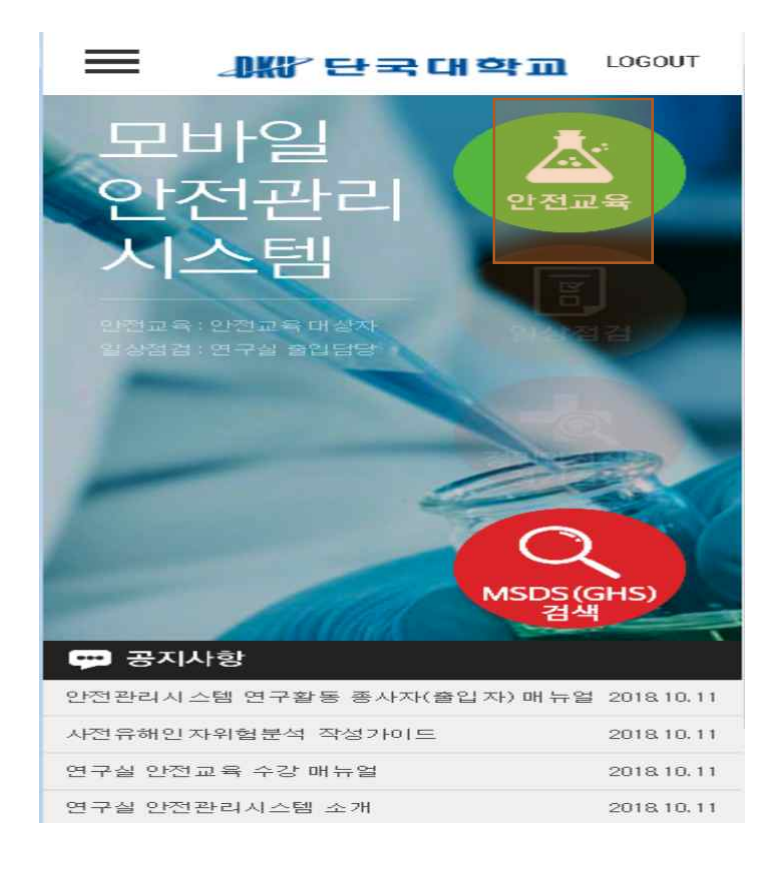

2. 안전교육 수강 버튼 클릭시, 언어선택과 과목선택 화면이 나온다 원하는 언어를 선택후에 과목선택 버튼을 클릭한다

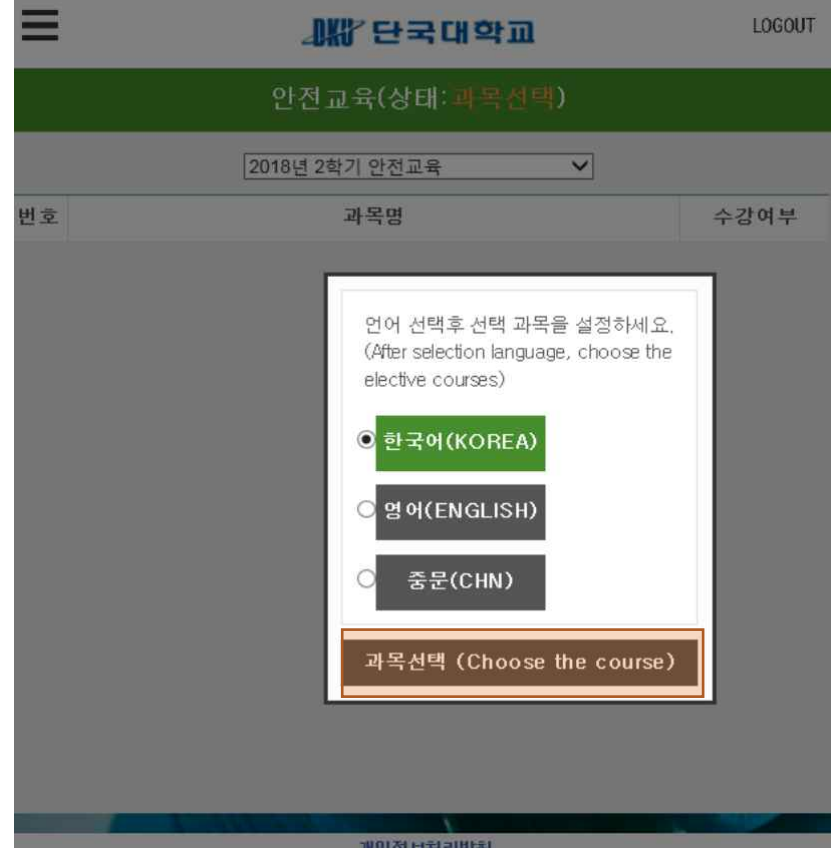

3.과목선택 창에서 원하는 과목을 선택한 후 '설정' 버튼을 누른다

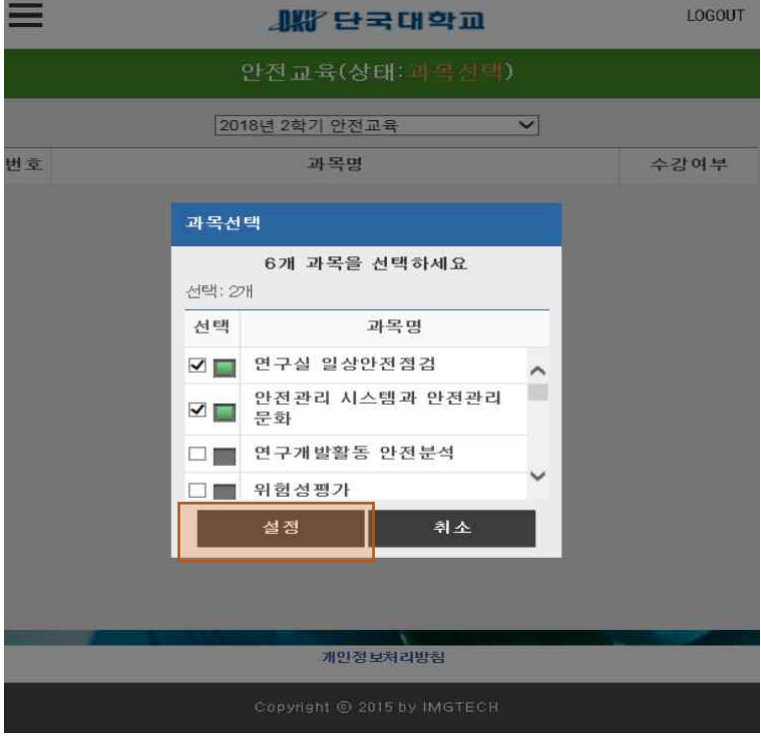

#### 4.과목선택 완료된 모습 –수강하기를 눌러 수강가능 ,과목변경을 눌러 과목을 변경 가능하다

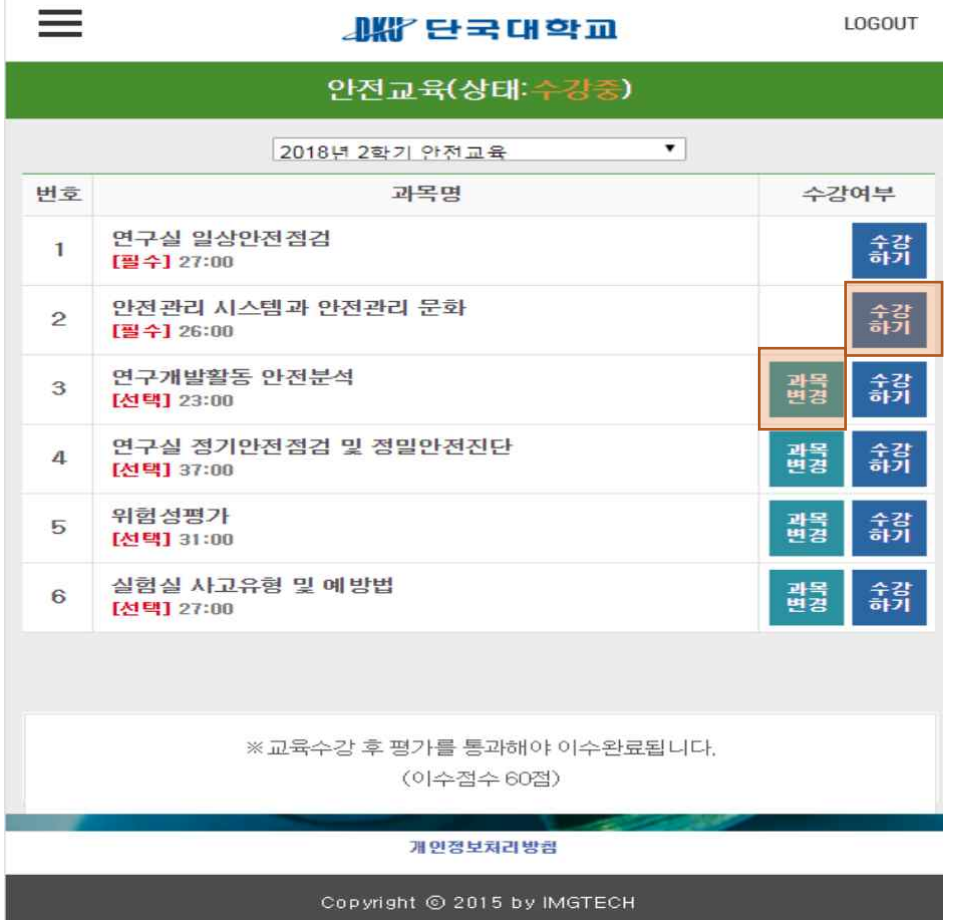

#### 5.안전교육 수강화면 – 모바일 동영상을 시청한다

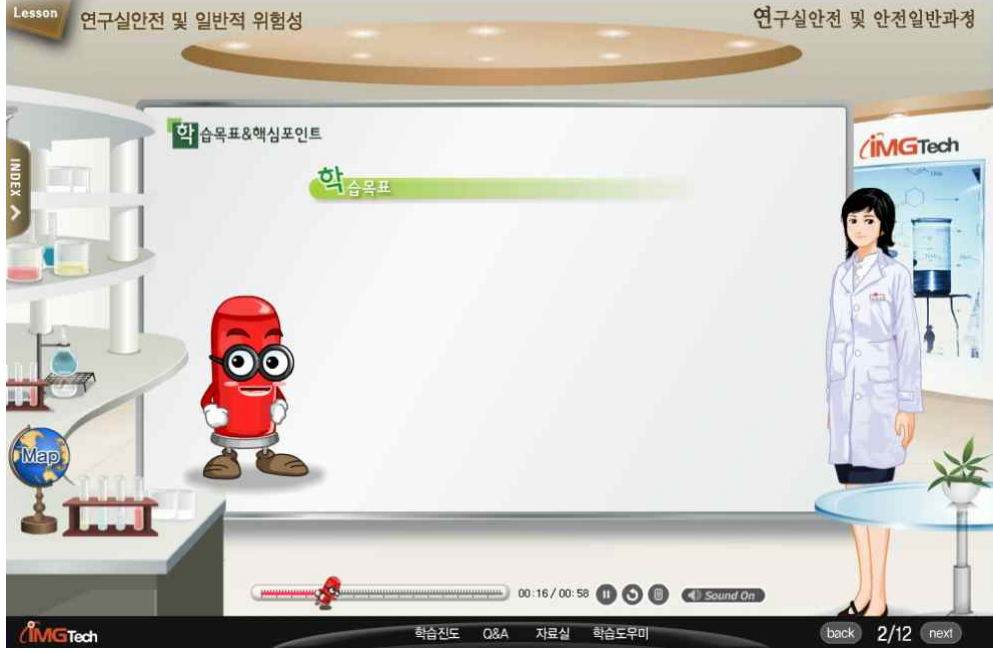

# <span id="page-7-0"></span>2. 평가하기

1.안전교육 수강완료시 평가하기 버튼이 나타난다. 10문제를 모두 풀고 '제출'버튼을 클릭한다

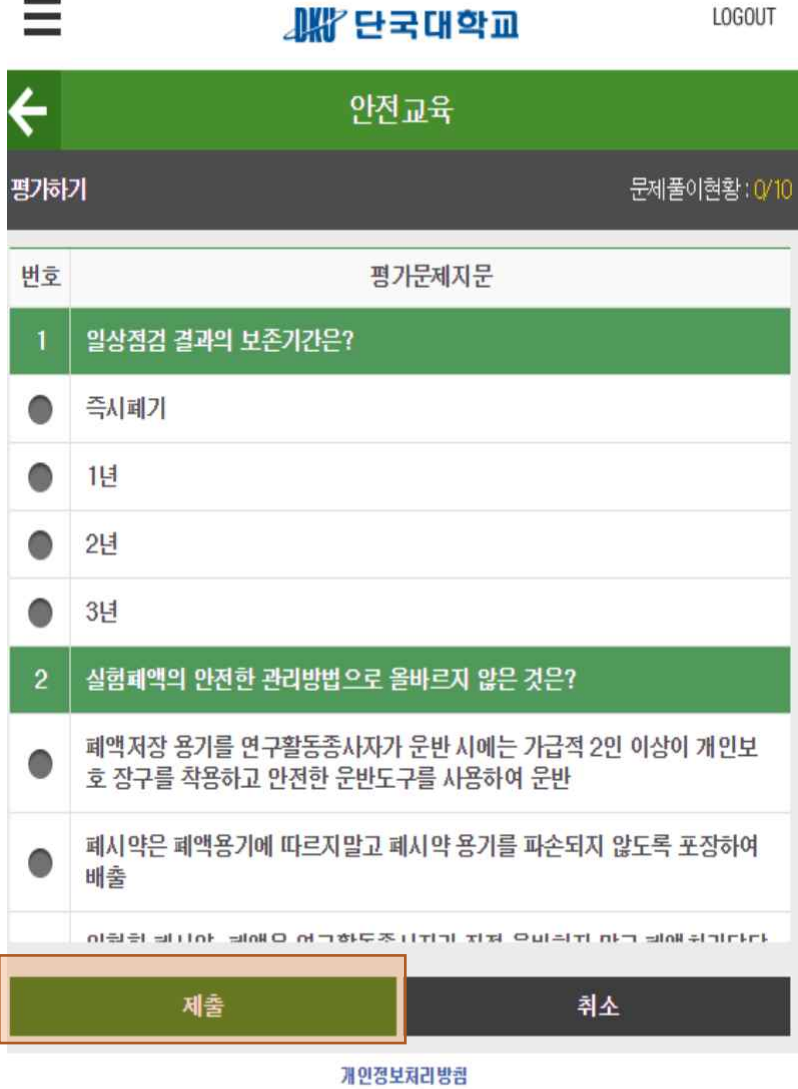

Copyright @ 2015 by IMGTECH

7

#### 2. 문제풀이 완료 시 메시지가 나타난다. 60점이 안될 시 다시 문제풀이를 한다

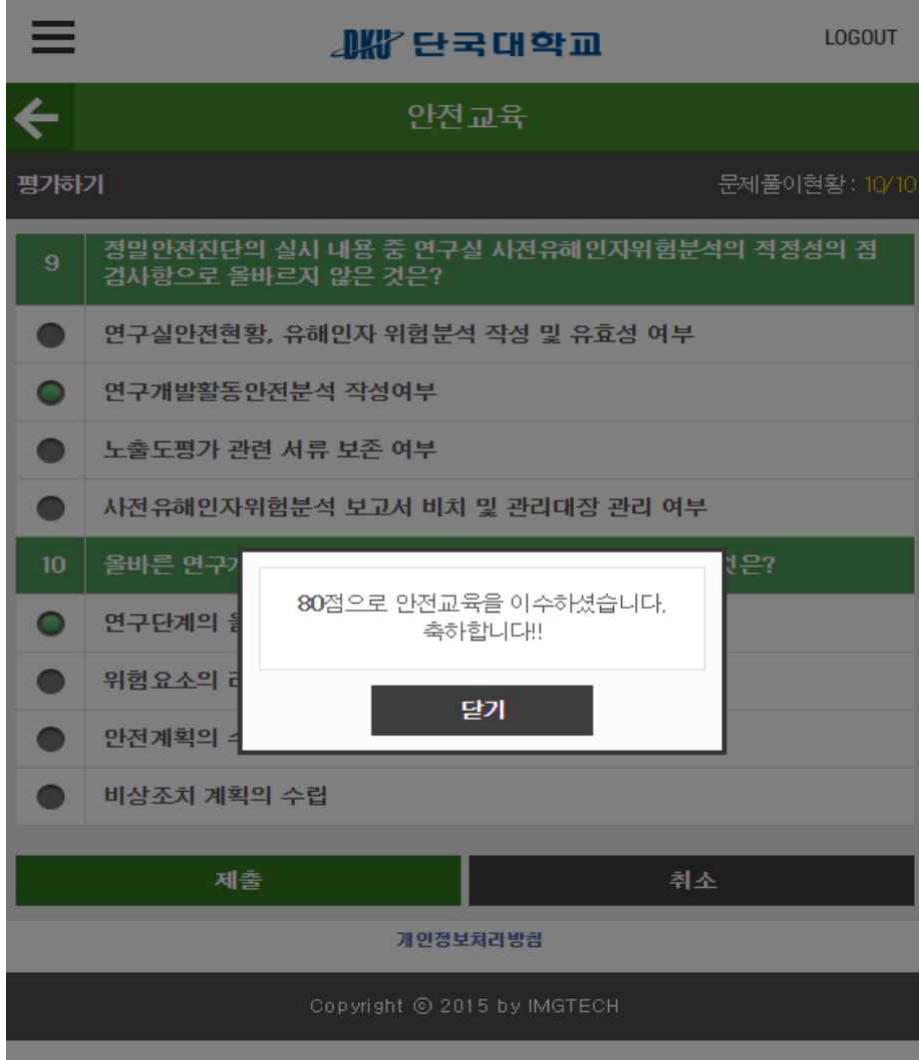

3. 문제풀이 후 60점 이상일 시 이수완료 된다 – 안전교육상태 :완료

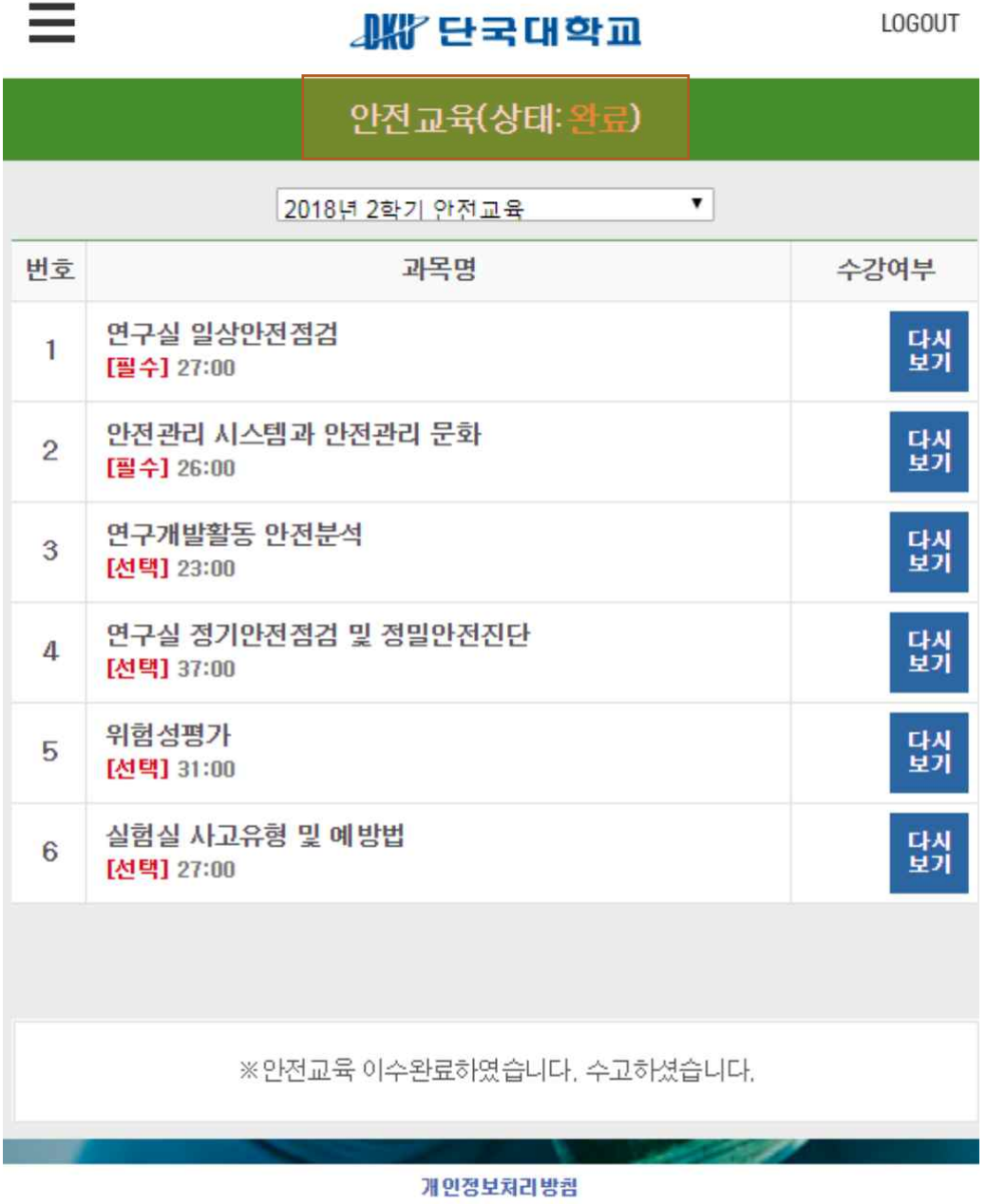

Copyright @ 2015 by IMGTECH